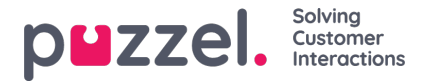

## **Definere innhold i ressursfiltre**

Etter at du har opprettet et ressursfilter, kan du definere innholdet i det ved å klikke på navnet. På siden Filterdetaljer er alle tilgjengelige filterområder vist:

The referenced media source is missing and needs to be re-embedded.

Når du klikker på et område i filteret, for eksempel Visningskøer, åpnes området, og du kan se elementer som allerede er inkludert i filteret (ingen for et nytt filter).

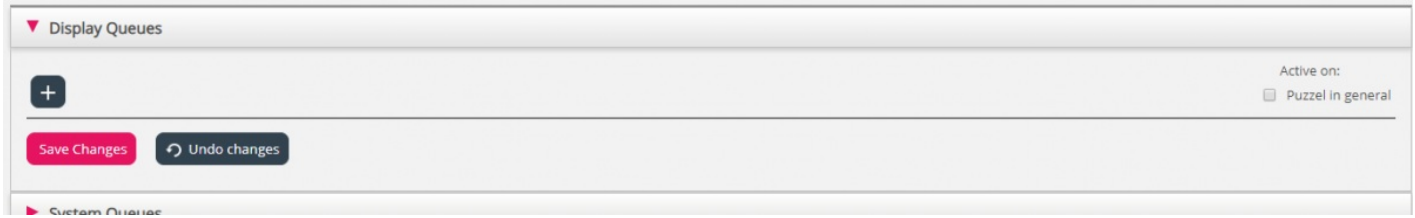

Hvis du vil legge til elementer til filteret, klikk på knappen for å åpne et vindu med en liste over tilgjengelige elementer.

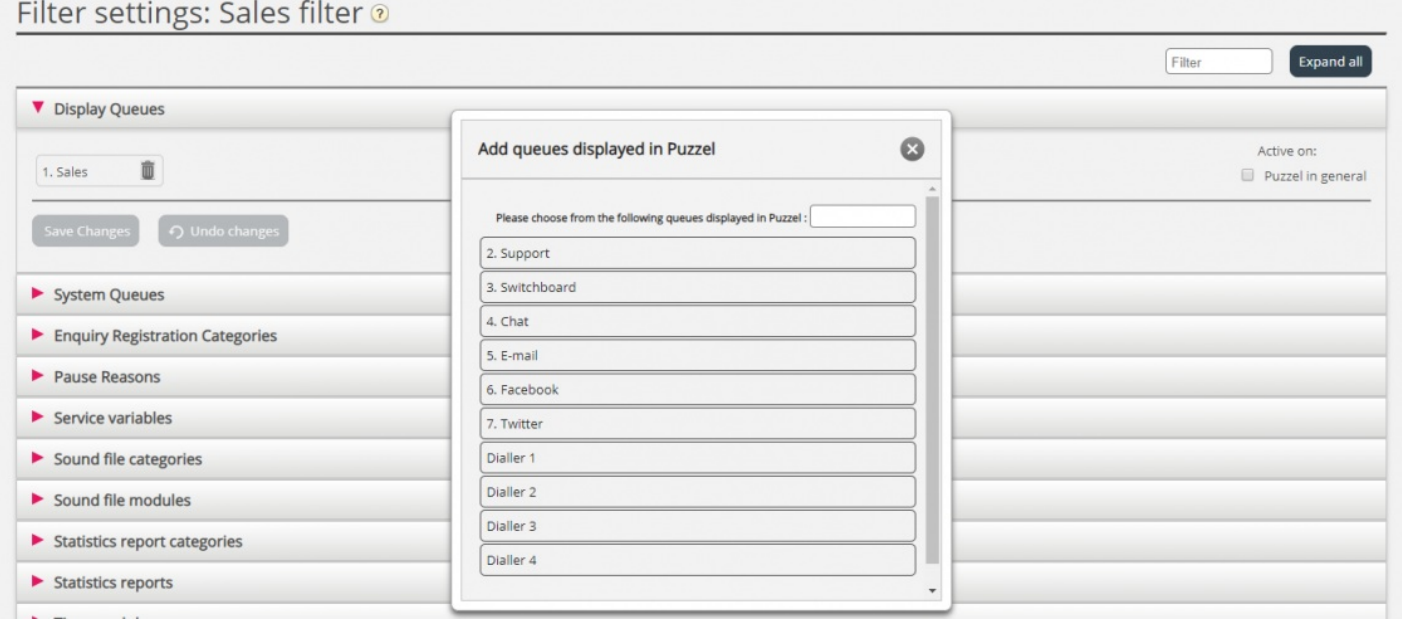

Klikk på et element for å flytte det fra listen til filteret (elementet fjernes da fra listen over tilgjengelige elementer). Når du har lagt til de relevante elementene, klikker du på x for å lukke vinduet. De valgte elementene vil nå vises:

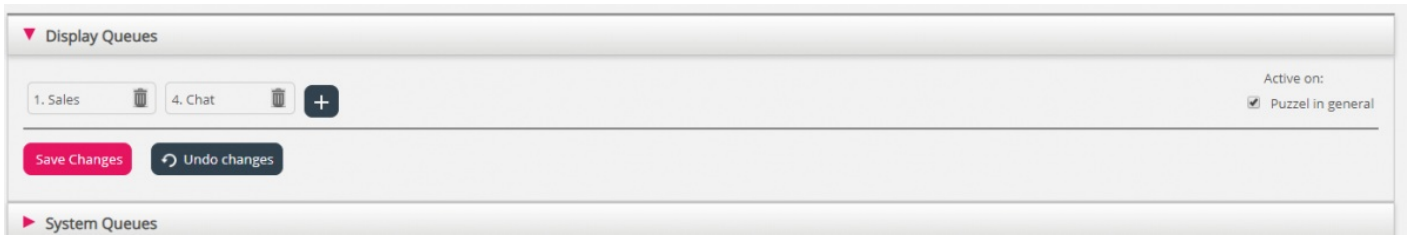

For å aktivere filteret må du klikke i den (de) relevante avmerkingsboksen(e) under Aktivert for, og deretter lagre.

Et filterområde som er merket som Aktivt, har teksten Aktivt til høyre i denne oversikten.

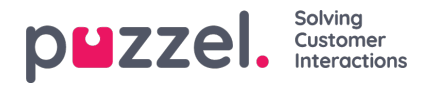

Home » Users » Resource Filters » Sales filter

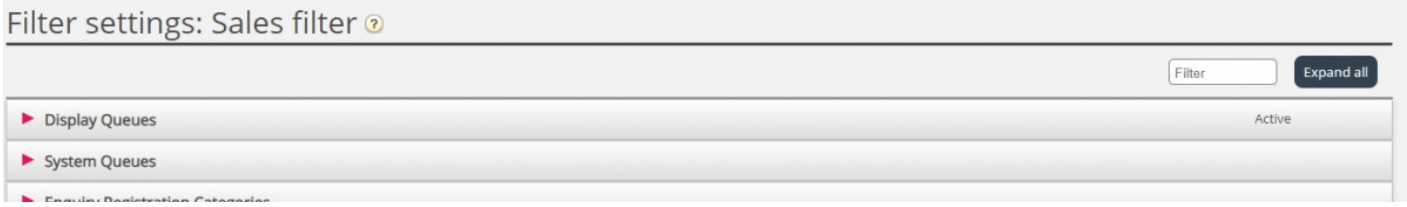

Når du har aktivert et filter, har du valgt hvilke elementer som brukerne får se. Ved for eksempel å legge til to visningskøer til et filter, vil brukerne bare se disse to visningskøene når de er tildelt dette filteret. Hvis ingen elementer er valgt i et aktivt filter, ser brukerne ingen elementer.

Til slutt må du ta i bruk det aktuelle filteret på en bruker/brukergruppe (Brukere – Rettigheter).